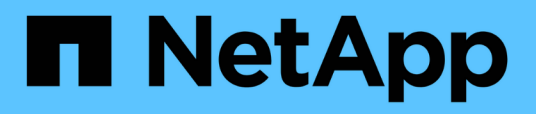

# **Invio di un pacchetto di supporto tramite l'interfaccia utente Web e la console di manutenzione**

Active IQ Unified Manager 9.13

NetApp December 18, 2023

This PDF was generated from https://docs.netapp.com/it-it/active-iq-unified-manager-913/healthchecker/reference\_setup\_autosupport\_page.html on December 18, 2023. Always check docs.netapp.com for the latest.

# **Sommario**

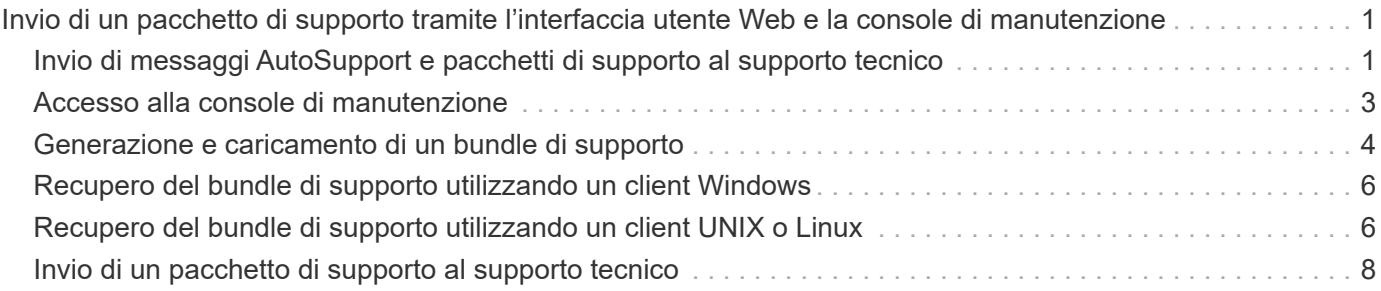

# <span id="page-2-0"></span>**Invio di un pacchetto di supporto tramite l'interfaccia utente Web e la console di manutenzione**

È necessario inviare un pacchetto di supporto quando il problema richiede una diagnosi e una risoluzione dei problemi più dettagliate rispetto a un messaggio AutoSupport. È possibile inviare un pacchetto di supporto al supporto tecnico utilizzando l'interfaccia utente Web e la console di manutenzione di Unified Manager.

Unified Manager memorizza un massimo di due bundle di supporto completi e tre bundle di supporto leggeri alla volta.

#### **Informazioni correlate**

["Ruoli e funzionalità degli utenti di Unified Manager"](https://docs.netapp.com/it-it/active-iq-unified-manager-913/config/reference_unified_manager_roles_and_capabilities.html)

## <span id="page-2-1"></span>**Invio di messaggi AutoSupport e pacchetti di supporto al supporto tecnico**

La pagina AutoSupport consente di inviare messaggi AutoSupport predefiniti e ondemand al team di supporto tecnico per garantire il corretto funzionamento dell'ambiente e per aiutare l'utente a mantenere l'integrità dell'ambiente. AutoSupport è attivato per impostazione predefinita e non deve essere disattivato per ottenere i vantaggi di NetAppActive IQ.

È possibile inviare informazioni di sistema diagnostiche e dati dettagliati sul server Unified Manager in un messaggio come e quando richiesto, pianificare un messaggio da inviare periodicamente o persino generare e inviare pacchetti di supporto al team di supporto tecnico.

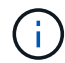

Un utente con un ruolo di amministratore dello storage può generare e inviare messaggi AutoSupport on-demand e pacchetti di supporto al supporto tecnico. Tuttavia, solo un amministratore o un utente di manutenzione può attivare o disattivare il protocollo AutoSupport periodico e configurare le impostazioni HTTP come descritto nella sezione impostazione del server proxy HTTP. In un ambiente che deve utilizzare un server proxy HTTP, la configurazione deve essere completa prima che un amministratore dello storage possa inviare messaggi AutoSupport on-demand e pacchetti di supporto al supporto tecnico.

### **Invio di messaggi AutoSupport on-demand**

È possibile generare e inviare un messaggio on-demand al supporto tecnico, a un destinatario e-mail specificato o a entrambi.

#### **Fasi**

- 1. Accedere a **Generale** > **AutoSupport** ed eseguire una o entrambe le operazioni descritte di seguito:
- 2. Se si desidera inviare il messaggio AutoSupport al supporto tecnico, selezionare la casella di controllo **Invia al supporto tecnico**.
- 3. Se si desidera inviare il messaggio AutoSupport a un destinatario di posta elettronica specifico,

selezionare la casella di controllo **Invia a destinatario di posta elettronica** e immettere l'indirizzo di posta elettronica del destinatario.

- 4. Fare clic su **Save** (Salva).
- 5. Fare clic su **generate and Send AutoSupport** (genera e invia dati).

### **Abilitazione di Periodic AutoSupport**

È possibile inviare messaggi specifici e predefiniti al supporto tecnico per la diagnosi e la risoluzione dei problemi periodicamente. Questa funzionalità è attivata per impostazione predefinita. Se questa opzione è disattivata, un amministratore o un utente di manutenzione può attivare le impostazioni.

#### **Fasi**

- 1. Selezionare **Generale** > **AutoSupport**.
- 2. Nella sezione Periodic AutoSupport, selezionare la casella di controllo **Enable Sending AutoSupport Sending periodicamente to Active IQ** (Abilita invio periodico dati a).
- 3. Se necessario, definire il nome, la porta e le informazioni di autenticazione per il server proxy HTTP come descritto nella sezione impostazione del server proxy HTTP.
- 4. Fare clic su **Save** (Salva).

### **Caricamento del bundle di supporto on-demand**

È possibile generare e inviare un pacchetto di supporto al supporto tecnico in base ai requisiti per la risoluzione dei problemi. Unified Manager memorizza solo i due pacchetti di supporto generati più di recente. I pacchetti di supporto meno recenti vengono eliminati dal sistema.

Poiché alcuni tipi di dati di supporto possono utilizzare una grande quantità di risorse del cluster o richiedere molto tempo per il completamento, quando si seleziona il bundle di supporto completo, è possibile includere o escludere tipi di dati specifici per ridurre le dimensioni del bundle di supporto. È inoltre possibile creare un bundle di supporto leggero che contiene solo 30 giorni di registri e record del database di configurazione, escludendo i dati sulle performance, i file di registrazione dell'acquisizione e il dump dell'heap del server.

#### **Fasi**

- 1. Selezionare **Generale** > **AutoSupport**.
- 2. Nella sezione on-Demand Support Bundle, fare clic su **generate and Send Support Bundle**.
- 3. Per inviare un pacchetto di supporto leggero al supporto tecnico, nella finestra a comparsa generate and Send Support Bundle (genera e invia bundle di supporto), selezionare la casella di controllo**generate light support bundle**.
- 4. In alternativa, per inviare un bundle di supporto completo, selezionare la casella di controllo **generate full support bundle** (genera bundle di supporto completo). Selezionare i tipi di dati specifici da includere o escludere nel bundle di supporto.

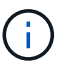

Anche se non si seleziona alcun tipo di dati, il bundle di supporto viene comunque generato con altri dati di Unified Manager.

5. Selezionare la casella di controllo **Invia il bundle al supporto tecnico** per generare e inviare il bundle al supporto tecnico. Se non si seleziona questa casella di controllo, il bundle viene generato e memorizzato localmente nel server Unified Manager. Il bundle di supporto generato è disponibile per l'utilizzo successivo nella directory /support sui sistemi VMware, in /opt/netapp/data/support/ Su sistemi Linux e in ProgramData\NetApp\OnCommandAppData\ocum\support Sui sistemi Windows.

6. Fare clic su **Invia**.

### **Configurazione del server proxy HTTP**

È possibile designare un proxy per fornire l'accesso a Internet per inviare il contenuto AutoSupport al supporto se l'ambiente non fornisce l'accesso diretto dal server Unified Manager. Questa sezione è disponibile solo per gli amministratori e gli utenti di manutenzione.

#### • **Usa proxy HTTP**

Selezionare questa casella per identificare il server utilizzato come proxy HTTP.

Immettere il nome host o l'indirizzo IP del server proxy e il numero di porta utilizzato per connettersi al server.

#### • **Usa autenticazione**

Selezionare questa casella se si desidera fornire informazioni di autenticazione per accedere al server utilizzato come proxy HTTP.

Immettere il nome utente e la password richiesti per l'autenticazione con il proxy HTTP.

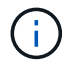

I proxy HTTP che forniscono solo l'autenticazione di base non sono supportati.

### <span id="page-4-0"></span>**Accesso alla console di manutenzione**

Se l'interfaccia utente di Unified Manager non è in funzione o se è necessario eseguire funzioni non disponibili nell'interfaccia utente, è possibile accedere alla console di manutenzione per gestire il sistema Unified Manager.

#### **Cosa ti serve**

Unified Manager deve essere installato e configurato.

Dopo 15 minuti di inattività, la console di manutenzione si disconnette.

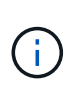

Una volta installato su VMware, se si è già effettuato l'accesso come utente di manutenzione tramite la console VMware, non è possibile effettuare l'accesso simultaneo utilizzando Secure Shell.

#### **Fase**

1. Per accedere alla console di manutenzione, procedere come segue:

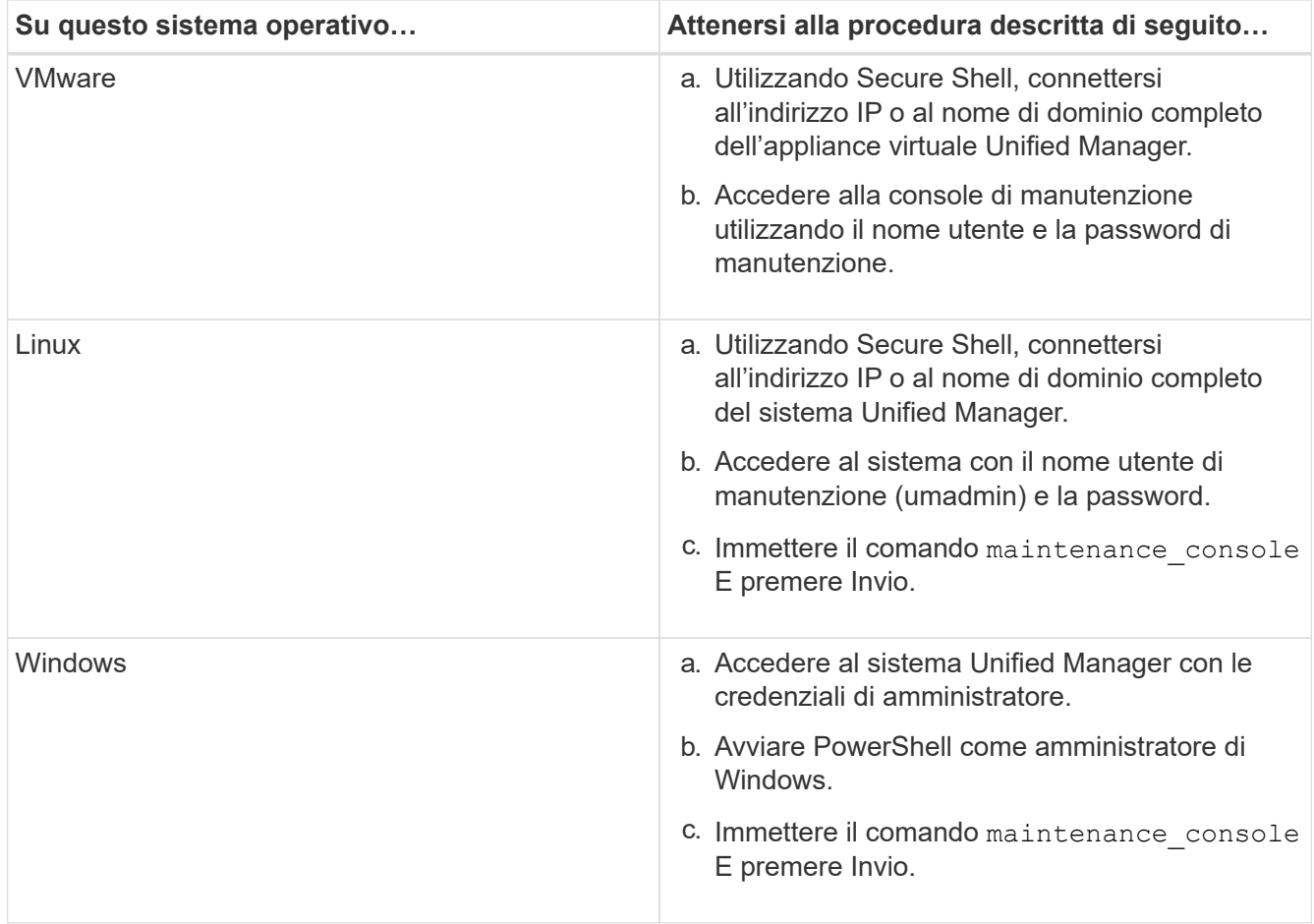

Viene visualizzato il menu della console di manutenzione di Unified Manager.

# <span id="page-5-0"></span>**Generazione e caricamento di un bundle di supporto**

È possibile generare un pacchetto di supporto contenente informazioni diagnostiche, in modo da inviarlo al supporto tecnico per la risoluzione dei problemi.

A partire da Unified Manager 9.8, se il server Unified Manager è connesso a Internet, è anche possibile caricare il pacchetto di supporto a NetApp dalla console di manutenzione.

#### **Cosa ti serve**

È necessario avere accesso alla console di manutenzione come utente di manutenzione.

Poiché alcuni tipi di dati di supporto possono utilizzare una grande quantità di risorse del cluster o richiedere molto tempo per il completamento, quando si seleziona il bundle di supporto completo è possibile specificare i tipi di dati da includere o escludere per ridurre le dimensioni del bundle di supporto. È inoltre possibile creare un bundle di supporto leggero che contiene solo 30 giorni di registri e record del database di configurazione, escludendo i dati sulle performance, i file di registrazione dell'acquisizione e il dump dell'heap del server.

Unified Manager memorizza solo i due pacchetti di supporto generati più di recente. I pacchetti di supporto meno recenti vengono eliminati dal sistema.

**Fasi**

- 1. Nella console di manutenzione **Menu principale**, selezionare **supporto/Diagnostica**.
- 2. Selezionare **generate Light Support Bundle** o **generate Support Bundle** a seconda del livello di dettagli che si desidera includere nel pacchetto di supporto.
- 3. Se si sceglie il bundle di supporto completo, selezionare o deselezionare i seguenti tipi di dati da includere o escludere nel bundle di supporto:

#### ◦ **dump del database**

Un dump del database MySQL Server.

◦ **heap dump**

Un'istantanea dello stato dei principali processi del server Unified Manager. Questa opzione è disattivata per impostazione predefinita e deve essere selezionata solo quando richiesto dall'assistenza clienti.

#### ◦ **registrazioni di acquisizione**

Registrazione di tutte le comunicazioni tra Unified Manager e i cluster monitorati.

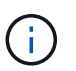

Se si deselezionano tutti i tipi di dati, il bundle di supporto viene ancora generato con altri dati di Unified Manager.

4. Tipo  $q$ , Quindi premere Invio per generare il bundle di supporto.

Poiché la generazione di un bundle di supporto è un'operazione che richiede un uso intensivo della memoria, viene richiesto di verificare di voler generare il bundle di supporto in questo momento.

5. Tipo y, Quindi premere Invio per generare il bundle di supporto.

Se non si desidera generare il bundle di supporto in questo momento, digitare n, Quindi premere Invio.

- 6. Se sono stati inclusi i file dump del database nel bundle di supporto completo, viene richiesto di specificare il periodo di tempo per il quale si desidera includere le statistiche delle performance. L'inclusione delle statistiche sulle performance può richiedere molto tempo e spazio, per cui è possibile eseguire il dump del database senza includere statistiche sulle performance:
	- a. Inserire la data di inizio nel formato AAAAMMGG.

Ad esempio, immettere 20210101 Per il 1° gennaio 2021. Invio n se non si desidera includere le statistiche delle performance.

b. Inserire il numero di giorni di statistiche da includere, a partire dalle 12 alla data di inizio specificata.

È possibile immettere un numero compreso tra 1 e 10.

Se si includono le statistiche delle performance, il sistema visualizza il periodo di tempo per il quale verranno raccolte le statistiche delle performance.

7. Una volta creato il pacchetto di supporto, viene richiesto se si desidera caricarlo su NetApp. Tipo y, Quindi premere Invio.

Viene richiesto di inserire il numero del caso di supporto.

8. Se si dispone già di un numero di caso, immetterlo e premere Invio. In caso contrario, premere Invio.

Il bundle di supporto viene caricato in NetApp.

Se il server Unified Manager non è connesso a Internet o non è possibile caricare il bundle di supporto per qualsiasi altro motivo, è possibile recuperarlo e inviarlo manualmente. È possibile recuperarlo utilizzando un client SFTP o i comandi CLI UNIX o Linux. Nelle installazioni Windows è possibile utilizzare Desktop remoto (RDP) per recuperare il bundle di supporto.

Il bundle di supporto generato si trova nella directory /support sui sistemi VMware, in /opt/netapp/data/support/ sui sistemi Linux e in ProgramData/NetApp/OnCommandAppData/ocum/support sui sistemi Windows.

#### **Informazioni correlate**

["Ruoli e funzionalità degli utenti di Unified Manager"](https://docs.netapp.com/it-it/active-iq-unified-manager-913/config/reference_unified_manager_roles_and_capabilities.html)

## <span id="page-7-0"></span>**Recupero del bundle di supporto utilizzando un client Windows**

Gli utenti Windows possono scaricare e installare uno strumento per recuperare il pacchetto di supporto dal server Unified Manager. È possibile inviare il pacchetto di supporto al supporto tecnico per una diagnosi più dettagliata di un problema. FileZilla o WinSCP sono esempi di strumenti che è possibile utilizzare.

#### **Cosa ti serve**

Per eseguire questa attività, è necessario essere l'utente che esegue la manutenzione.

È necessario utilizzare uno strumento che supporti SCP o SFTP.

#### **Fasi**

- 1. Scaricare e installare uno strumento per recuperare il pacchetto di supporto.
- 2. Aprire lo strumento.
- 3. Connettersi al server di gestione di Unified Manager tramite SFTP.

Lo strumento visualizza il contenuto della directory /support ed è possibile visualizzare tutti i pacchetti di supporto esistenti.

- 4. Selezionare la directory di destinazione del pacchetto di supporto che si desidera copiare.
- 5. Selezionare il pacchetto di supporto che si desidera copiare e utilizzare lo strumento per copiare il file dal server Unified Manager al sistema locale.

### <span id="page-7-1"></span>**Recupero del bundle di supporto utilizzando un client UNIX o Linux**

Se si utilizza UNIX o Linux, è possibile recuperare il pacchetto di supporto dalla vApp utilizzando l'interfaccia a riga di comando (CLI) sul server client Linux. È possibile utilizzare SCP o SFTP per recuperare il bundle di supporto.

#### **Cosa ti serve**

Per eseguire questa attività, è necessario essere l'utente che esegue la manutenzione.

È necessario aver generato un bundle di supporto utilizzando la console di manutenzione e avere a disposizione il nome del bundle di supporto.

#### **Fasi**

- 1. Accedere alla CLI tramite Telnet o la console, utilizzando il server client Linux.
- 2. Accedere a. /support directory.
- 3. Recuperare il pacchetto di supporto e copiarlo nella directory locale utilizzando il seguente comando:

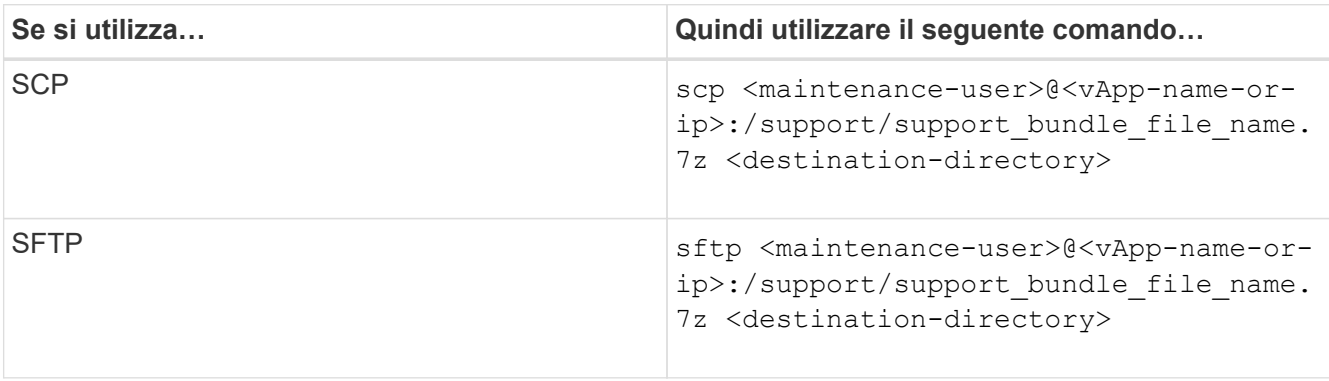

Il nome del bundle di supporto viene fornito quando viene generato utilizzando la console di manutenzione.

4. Inserire la password utente per la manutenzione.

### **Esempi**

Nell'esempio seguente viene utilizzato SCP per recuperare il bundle di supporto:

```
  `$ scp
admin@10.10.12.69:/support/support_bundle_20160216_145359.7z .`
Password: `<maintenance user password>`
support bundle 20160216 145359.7z 100% 119MB 11.9MB/s 00:10
```
Nell'esempio seguente viene utilizzato SFTP per recuperare il bundle di supporto:

```
  `$ sftp
admin@10.10.12.69:/support/support_bundle_20160216_145359.7z .`
Password: `<maintenance user password>`
Connected to 10.228.212.69.
Fetching /support/support_bundle_20130216_145359.7z to
./support_bundle_20130216_145359.7z
/support/support_bundle_20160216_145359.7z
```
# <span id="page-9-0"></span>**Invio di un pacchetto di supporto al supporto tecnico**

Quando un problema richiede informazioni di diagnosi e risoluzione dei problemi più dettagliate rispetto a quelle fornite da un messaggio AutoSupport, è possibile inviare un pacchetto di supporto al supporto tecnico.

#### **Cosa ti serve**

È necessario disporre dell'accesso al pacchetto di supporto per inviarlo al supporto tecnico.

È necessario disporre di un numero di caso generato tramite il sito Web del supporto tecnico.

#### **Fasi**

- 1. Accedere al sito di supporto NetApp.
- 2. Caricare il file.

["Come caricare un file su NetApp"](https://kb.netapp.com/Advice_and_Troubleshooting/Miscellaneous/How_to_upload_a_file_to_NetApp)

#### **Informazioni sul copyright**

Copyright © 2023 NetApp, Inc. Tutti i diritti riservati. Stampato negli Stati Uniti d'America. Nessuna porzione di questo documento soggetta a copyright può essere riprodotta in qualsiasi formato o mezzo (grafico, elettronico o meccanico, inclusi fotocopie, registrazione, nastri o storage in un sistema elettronico) senza previo consenso scritto da parte del detentore del copyright.

Il software derivato dal materiale sottoposto a copyright di NetApp è soggetto alla seguente licenza e dichiarazione di non responsabilità:

IL PRESENTE SOFTWARE VIENE FORNITO DA NETAPP "COSÌ COM'È" E SENZA QUALSIVOGLIA TIPO DI GARANZIA IMPLICITA O ESPRESSA FRA CUI, A TITOLO ESEMPLIFICATIVO E NON ESAUSTIVO, GARANZIE IMPLICITE DI COMMERCIABILITÀ E IDONEITÀ PER UNO SCOPO SPECIFICO, CHE VENGONO DECLINATE DAL PRESENTE DOCUMENTO. NETAPP NON VERRÀ CONSIDERATA RESPONSABILE IN ALCUN CASO PER QUALSIVOGLIA DANNO DIRETTO, INDIRETTO, ACCIDENTALE, SPECIALE, ESEMPLARE E CONSEQUENZIALE (COMPRESI, A TITOLO ESEMPLIFICATIVO E NON ESAUSTIVO, PROCUREMENT O SOSTITUZIONE DI MERCI O SERVIZI, IMPOSSIBILITÀ DI UTILIZZO O PERDITA DI DATI O PROFITTI OPPURE INTERRUZIONE DELL'ATTIVITÀ AZIENDALE) CAUSATO IN QUALSIVOGLIA MODO O IN RELAZIONE A QUALUNQUE TEORIA DI RESPONSABILITÀ, SIA ESSA CONTRATTUALE, RIGOROSA O DOVUTA A INSOLVENZA (COMPRESA LA NEGLIGENZA O ALTRO) INSORTA IN QUALSIASI MODO ATTRAVERSO L'UTILIZZO DEL PRESENTE SOFTWARE ANCHE IN PRESENZA DI UN PREAVVISO CIRCA L'EVENTUALITÀ DI QUESTO TIPO DI DANNI.

NetApp si riserva il diritto di modificare in qualsiasi momento qualunque prodotto descritto nel presente documento senza fornire alcun preavviso. NetApp non si assume alcuna responsabilità circa l'utilizzo dei prodotti o materiali descritti nel presente documento, con l'eccezione di quanto concordato espressamente e per iscritto da NetApp. L'utilizzo o l'acquisto del presente prodotto non comporta il rilascio di una licenza nell'ambito di un qualche diritto di brevetto, marchio commerciale o altro diritto di proprietà intellettuale di NetApp.

Il prodotto descritto in questa guida può essere protetto da uno o più brevetti degli Stati Uniti, esteri o in attesa di approvazione.

LEGENDA PER I DIRITTI SOTTOPOSTI A LIMITAZIONE: l'utilizzo, la duplicazione o la divulgazione da parte degli enti governativi sono soggetti alle limitazioni indicate nel sottoparagrafo (b)(3) della clausola Rights in Technical Data and Computer Software del DFARS 252.227-7013 (FEB 2014) e FAR 52.227-19 (DIC 2007).

I dati contenuti nel presente documento riguardano un articolo commerciale (secondo la definizione data in FAR 2.101) e sono di proprietà di NetApp, Inc. Tutti i dati tecnici e il software NetApp forniti secondo i termini del presente Contratto sono articoli aventi natura commerciale, sviluppati con finanziamenti esclusivamente privati. Il governo statunitense ha una licenza irrevocabile limitata, non esclusiva, non trasferibile, non cedibile, mondiale, per l'utilizzo dei Dati esclusivamente in connessione con e a supporto di un contratto governativo statunitense in base al quale i Dati sono distribuiti. Con la sola esclusione di quanto indicato nel presente documento, i Dati non possono essere utilizzati, divulgati, riprodotti, modificati, visualizzati o mostrati senza la previa approvazione scritta di NetApp, Inc. I diritti di licenza del governo degli Stati Uniti per il Dipartimento della Difesa sono limitati ai diritti identificati nella clausola DFARS 252.227-7015(b) (FEB 2014).

#### **Informazioni sul marchio commerciale**

NETAPP, il logo NETAPP e i marchi elencati alla pagina<http://www.netapp.com/TM> sono marchi di NetApp, Inc. Gli altri nomi di aziende e prodotti potrebbero essere marchi dei rispettivi proprietari.